# - RAMANKET -WEB TABANLI ANKET, ENVANTER, TEST VE ÖLÇEK UYGULAMASI **KULLANIM KILAVUZU**

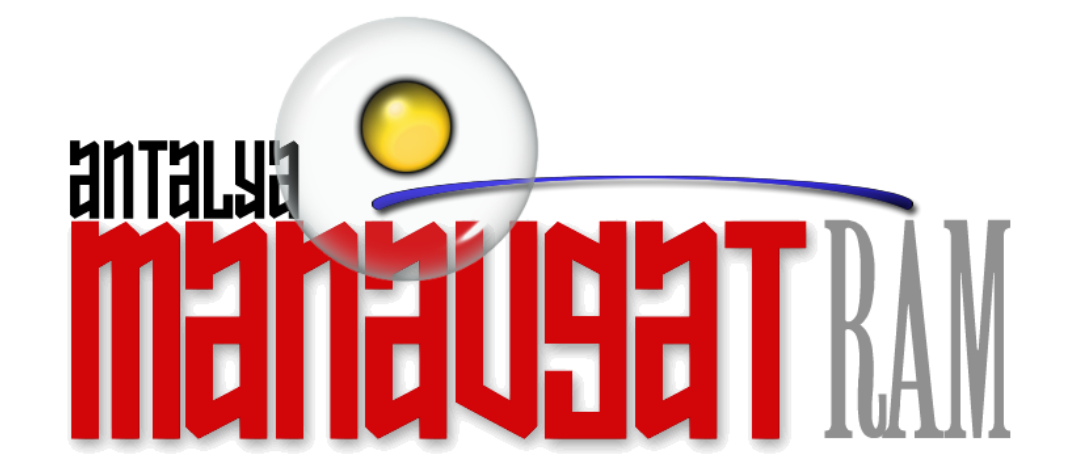

### - RAMANKET -**KURUMSAL ALAN**

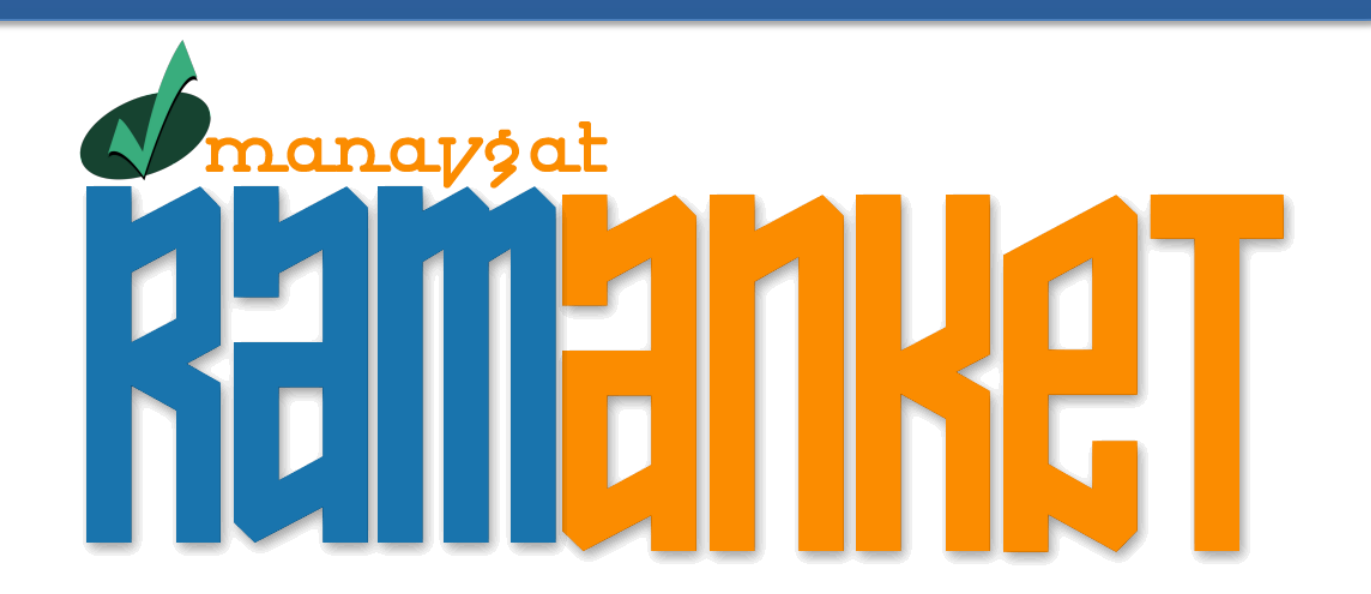

### **SİTEYE ULAŞIM**

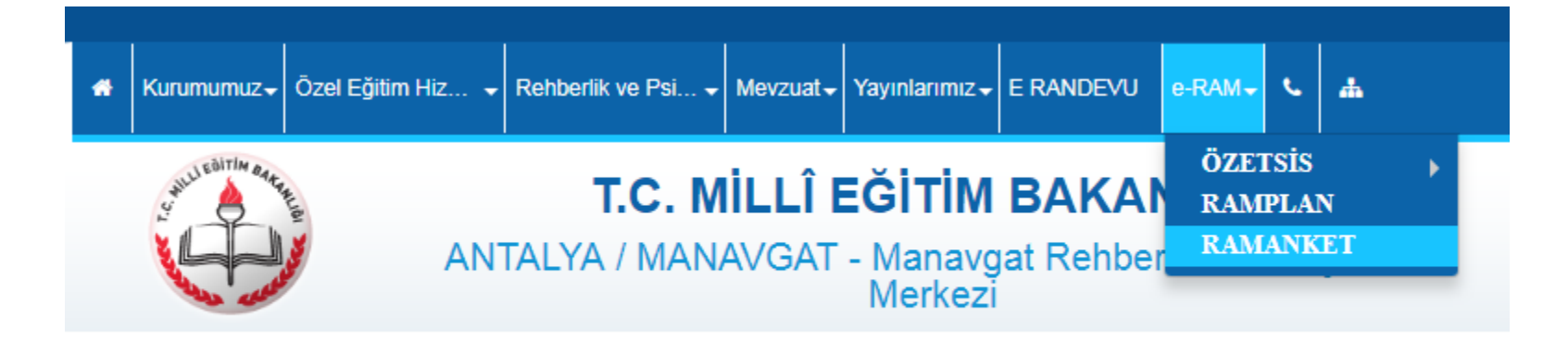

- RAMANKET uygulamasına erişim için Manavgat Rehberlik ve Araştırma merkezinin web sitesi [www.manavgatram.meb.k12.tr](http://www.manavgatram.meb.k12.tr/) giriş yapılması gerekiyor.
- İkinci aşamada sitenin üst ana menüsünden önce e-RAM sekmesi daha sonra ise RAMANKET alt sekmesi tıklanarak sisteme giriş sağlanır.

#### **RAMANKET - ANASAYFA**

#### **MANAVGAT RAM ANKET**

Anasayfa

**E** Okul Anketleri ▼

Araştırma Anketleri v

+D Oturum Ac Kaydol

# Mesleki Eğilim Belirleme Testi esleki Eğitilim Belirleme Testi Öğrencilerin ilgi ve isteklerinin farkına varmalarını sağlamak ve hangi meslek alanına yatkın olduklarını belirlemek amacıyla kullanılır. Ölçek Girişi

- Anasayfada test ve envanterlerin öğrenci giriş ekranı için bilgilendirme slider ı yer almaktadır.
- Slider ın her sekmesinde Ölçek girişi butonu bulunmaktadır. Öğrenciler bu butonu kullanarak ilgili test ve envanterlere ulaşabilirler.

 $\bullet$ 000

- Öğrenciler Test ve Envanterlere ana menünün «Okul Anketleri » açılır sekmesinden de ulaşabilirler.
- Araştırma anketleri sekmesi , Rehberlik Araştırma Merkezinin belirli araştırmalar için özel olarak kullandığı test ve ölçeklere ulaşmak için kullanılır. Okullar bu anketleri kullanamazlar.

### **RAMANKET ÜYE KAYIT FORMU**

#### **MANAVGAT RAM ANKET**

**←** Anasayfa

**E** Okul Anketleri ▼

Araştırma Anketleri v → Oturum Ac

Kaydol

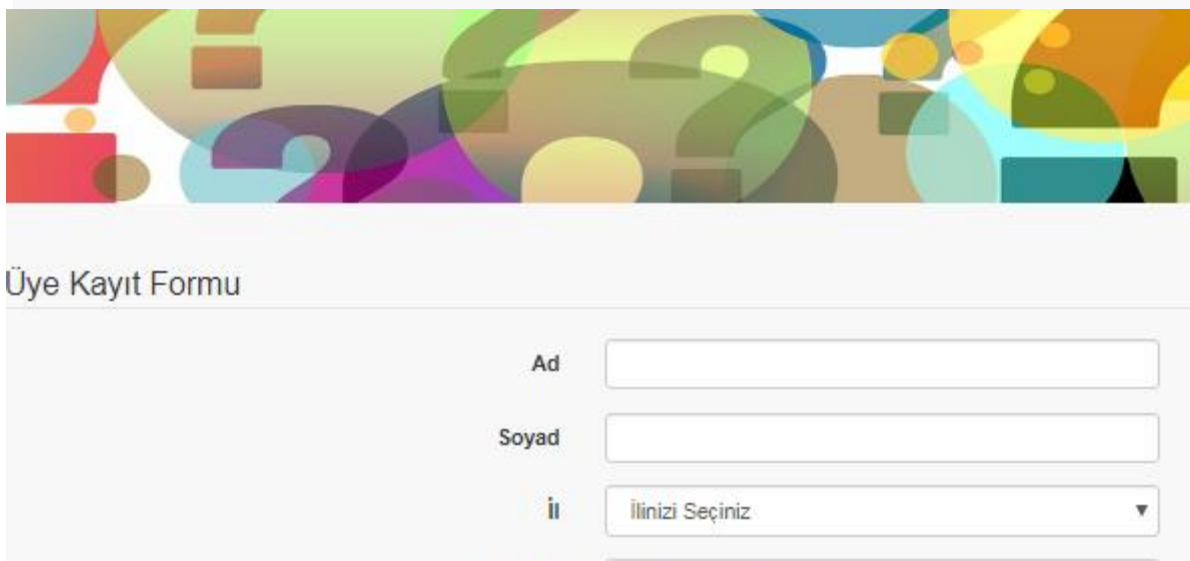

Te

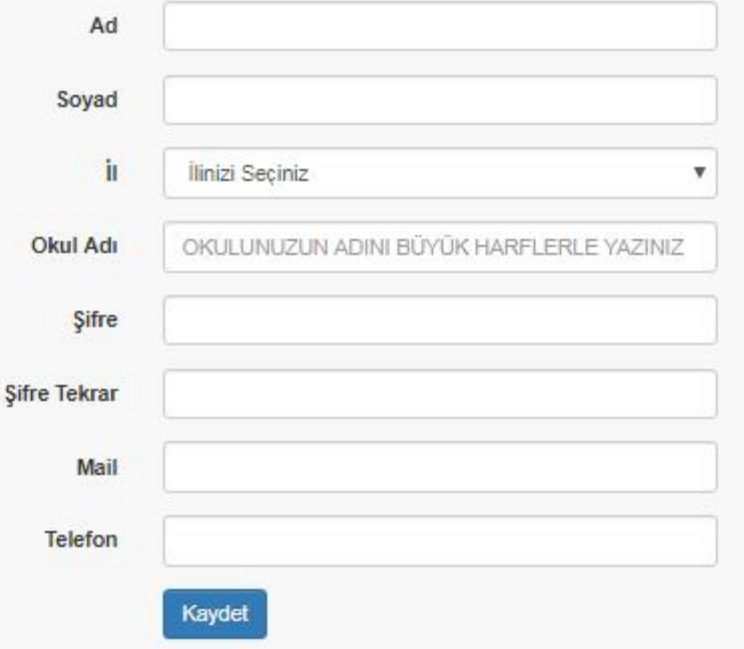

Kullanım Kılavuzu için Tıklayınız...

- Rehber öğretmenler RAMANKET i kullanabilmek için kayıt oluşturmaları gerekmektedir.
- Kayıt formunun ilgili alanlarını doldurduktan sonra kaydet butonuna tıklayarak kayıt işlem gerçekleştirilir.
- Kayıt formuna mail ve telefon bilgilerinizi doğru girmeniz önemlidir.
- Sitede oturum açmak için mail adresinizi kullanacaksınız.
- **Siteye kaydolduktan sonra, öğrencilerin anketlere giriş yapabilmeleri için «Giriş Koduna» ihtiyaç duyulacaktır. Giriş Kodu ilgili öğrencinin doldurmuş olduğu anketin sonuçlarının sizin ekranınıza düşmesi için kullanılmaktadır. Yani siteye üye olan diğer okul ve kurumlardan sizi ayırmaktadır. Size özgü bir koddur.**
- **Giriş Kodu siteye kaydınız yapıldıktan sonra kayıt esnasında girmiş olduğunuz telefon numarasına mesaj olarak gönderilecektir.**
- Telefona giriş kodu gönderileceğinden doğru bilgiler vermeniz önem arz ediyor.

#### **RAMANKET - OTURUM AÇMA**

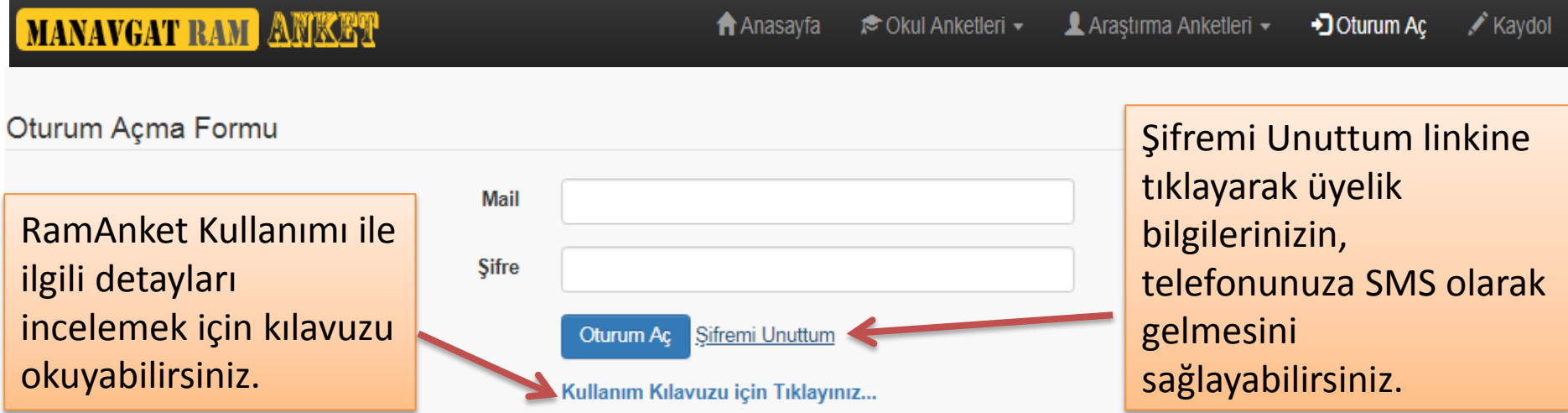

#### **KULLANIM ESASLARI**

Sistemi kullanmak için kurumların kayıt olması ve sisteme giriş yapmaları gerekiyor. Sisteme girişler mail adresi ve belirleyeceğiniz şifre ile yapılacaktır. Siteye kayıt işlemi yapıldıktan sonra size öğrencilerin test girişlerinde kullanacakları Giriş Kodu gönderilecektir. Giriş Kodunun gönderilmesinde sıkıntı yaşanmaması için doğru telefon bilgisi girilmelidir.

Öğrencilerin test ve envanterlere giriş yapabilmeleri için üye kaydı yapmalarına ve oturum açmalarına gerek yoktur. Test ve envanteri dolduran öğrencinin sizin kullanıcı panelinize düşmesi için, kayıt esnasında sizin telefonunuza göndereceğimiz Giriş Kodunu nu ilgili testin formuna girmeleri yeterli olacaktır.

Sistemin işleyişi ile ilgili ayrıntılı açıklamalara Kullanım Kılavuzunda yer verilmiştir.

- Sitede oturum açmak için mail adresi ve belirlediğiniz şifre kullanılmaktadır.
- Üye olduktan sonra cep telefonuna mesaj olarak gelen «Anket Giriş Kodu» nu şifre olarak kullanmaya çalışmayın. Bu kodu öğrenciler anketi doldururken kullanacaklardır.
- Giriş yapıldıktan sonra otomatik olarak «Üye Paneli» sayfasına yönlendirileceksiniz.

# RAMANKET - ÜYE PANELİ

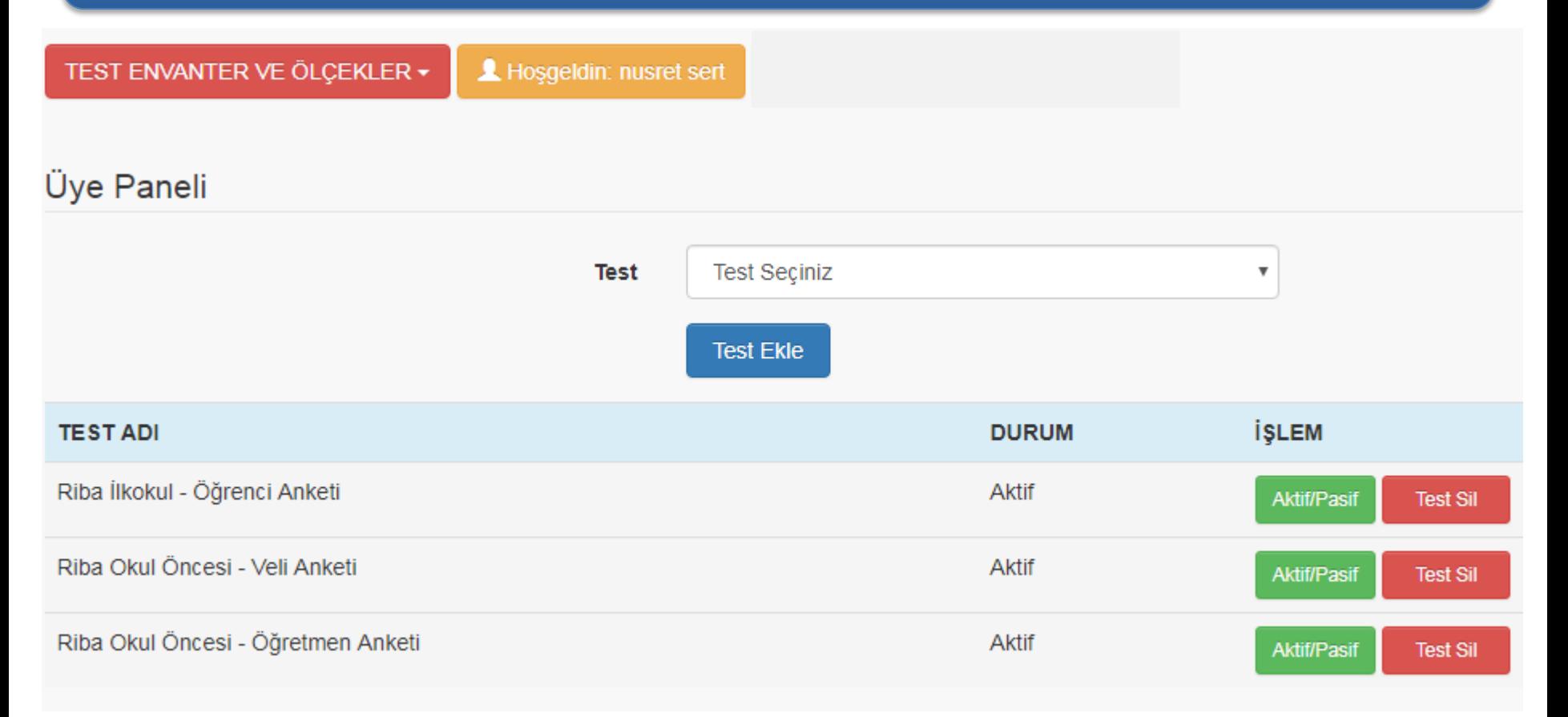

#### **RAMANKET – TEST EKLEME**

TEST ENVANTER VE ÖLÇEKLER \*

A Hoşgeldin: nusret sert

#### Üye Paneli

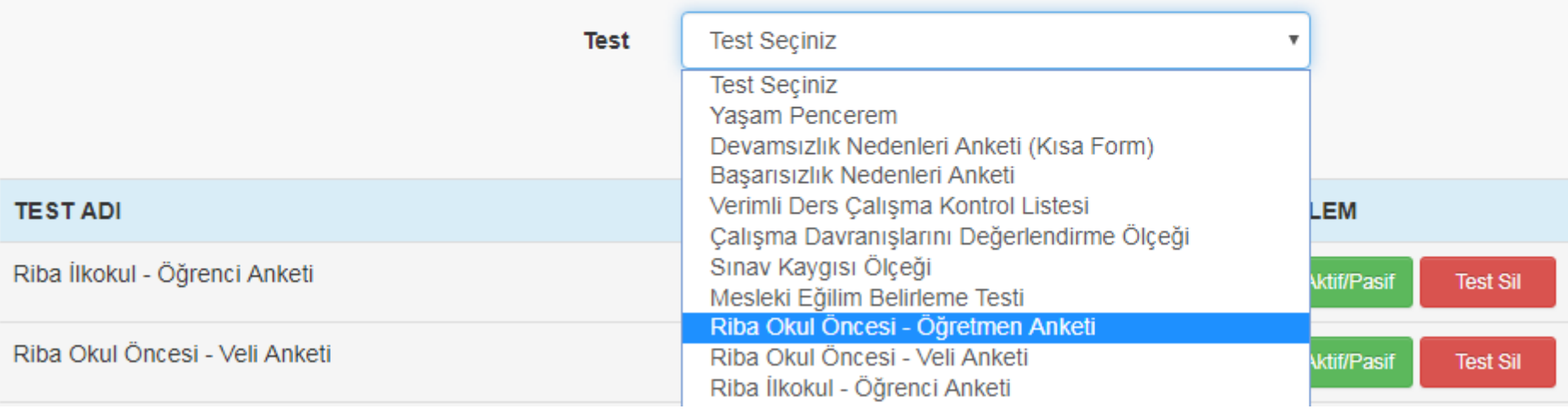

• Üye panelinde sistemde yüklü testleri kullanabilmek için «Test Ekle» alanı kullanılarak testleri eklemeniz gerekmektedir.

### **RAMANKET – AKTİF / PASİF BUTONU**

TEST ENVANTER VE ÖLCEKLER -

L Hosgeldin: nusret sert

#### Üye Paneli

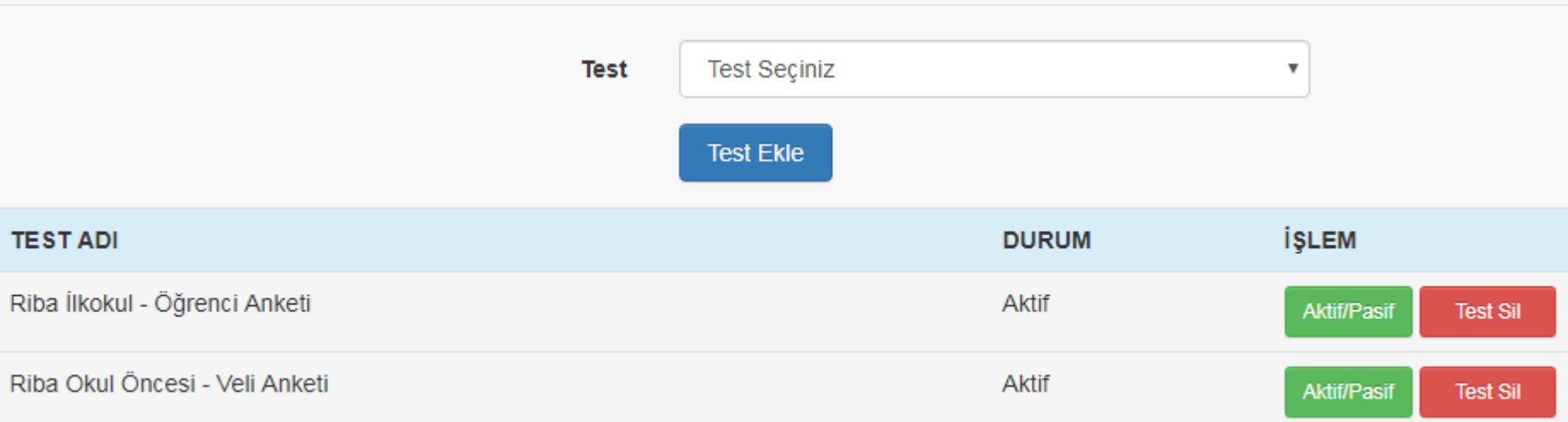

- Testler eklenirken «Durum» sütununda testin varsayılan olarak durumu Aktif olarak belirlenir. Daha sonra Yeşil (Aktif/Pasif) buton kullanılarak test Aktif yada pasif yapılır.
- Aktif / Pasif özelliğini kullanarak;
	- Testi yapmaya karar verdiğinizde durum aktif edilerek öğrencilerin teste giriş yapmalarına izin verebiliriz,
	- Dilediğimiz zaman durumu pasif yaparak teste girişleri kapatabilir ve bu şekilde öğrencilerin test girişlerini kontrol etmek amacıyla (öğrencilerin sürekli test girişleri yapmalarını önlemek için ) kullanabiliriz.

### **RAMANKET – TEST İSTATİSTİKLERİNE ULAŞIM**

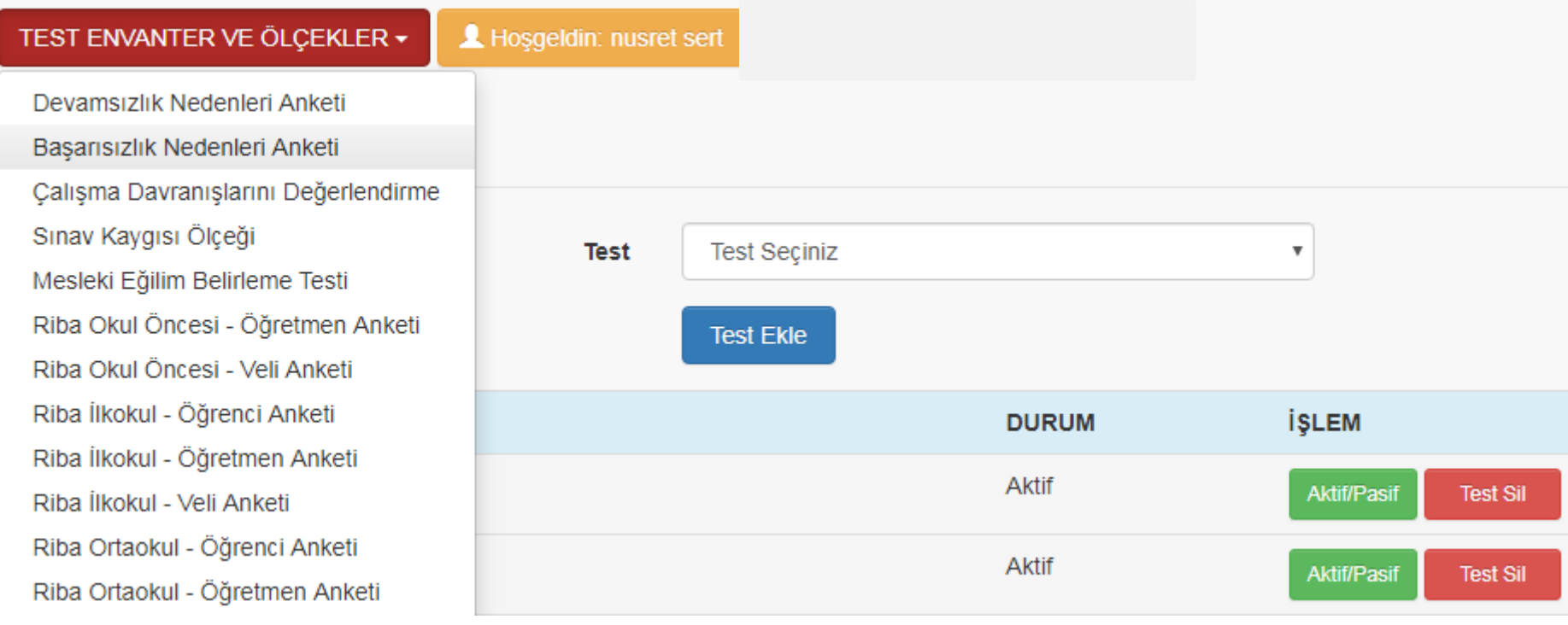

- Test ve Envanterler ile ilgili istatistiksel verilere «Test Envanter ve Ölçekler» Açılır menüsünü kullanılarak ulaşabilirsiniz.
- Açılır Menüde ilgili test tıklandığında sistem sizi ilgili testin sorgulama sayfasına yönlendirecektir.

#### **RAMANKET – TEST SORGULAMA EKRANI**

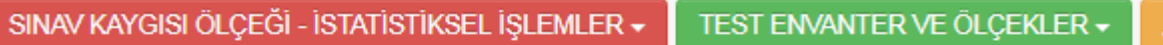

L Hosgeldin: nusret sert

#### Sınav Kaygısı Ölçeği - Sorgulama Ekranı

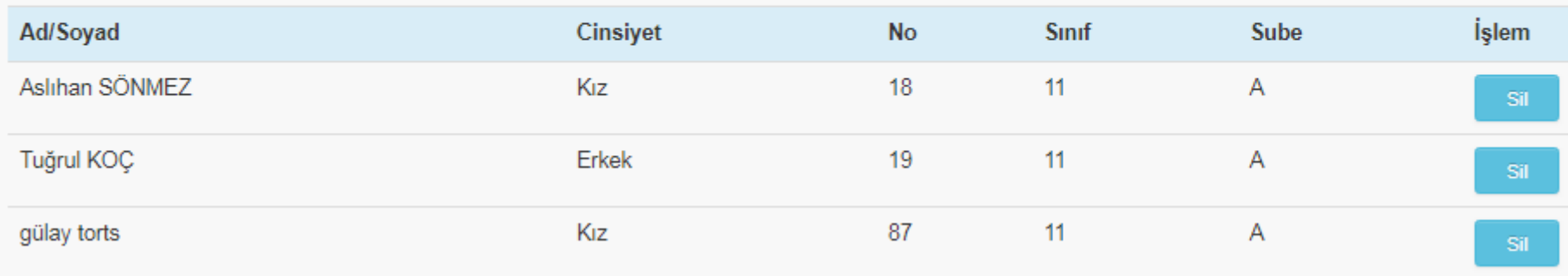

- Testin sorgulama ekranında, okulunuzda ilgili testi dolduran öğrencilerin listesini görebileceksiniz.
- Teste giriş yapan öğrenciyi «sil» butonunu kullanarak silebilirsiniz.

#### **RAMANKET – TEST SONUÇ EKRANLARINA ULAŞIM**

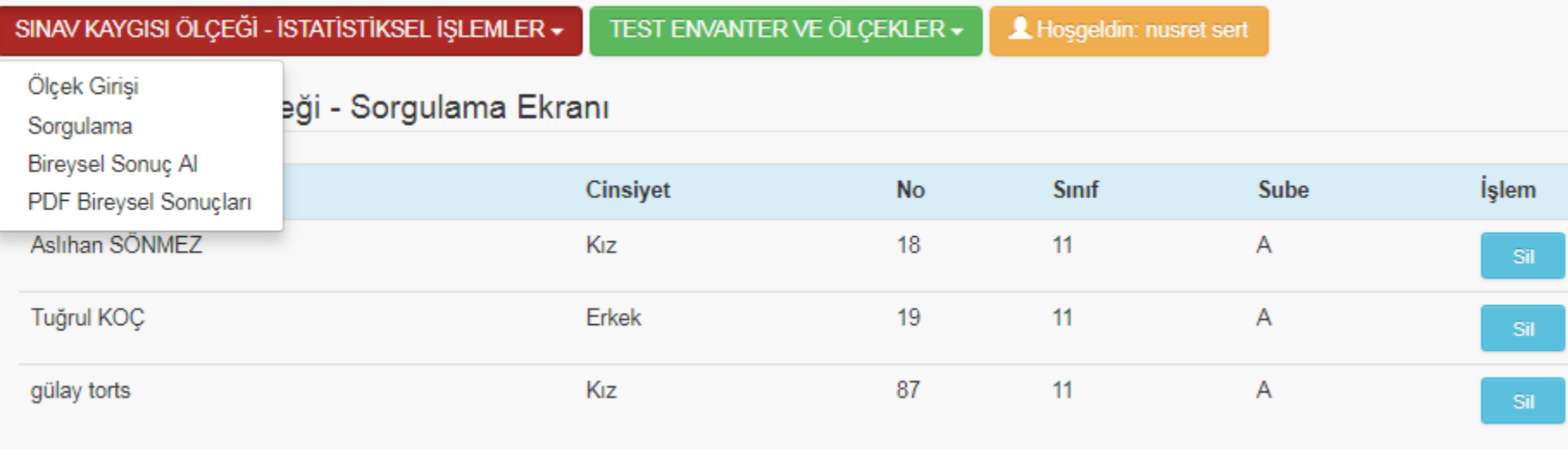

- Kırmızı açılır menü kullanılarak, testin ilgili istatistik sayfalarına ulaşabilirsiniz.
- Bu menü kullanılarak
	- Öğrencilerin bireysel sonuçlarını ve test gruba uygulanabilecek test ise sınıf ve okul düzeyindeki sonuçları alabiliriz.
	- Test sonuçlarının pdf çıktılarını alabilirsiniz.

#### **RAMANKET – TEST SONUÇ EKRANLARINA ULAŞIM**

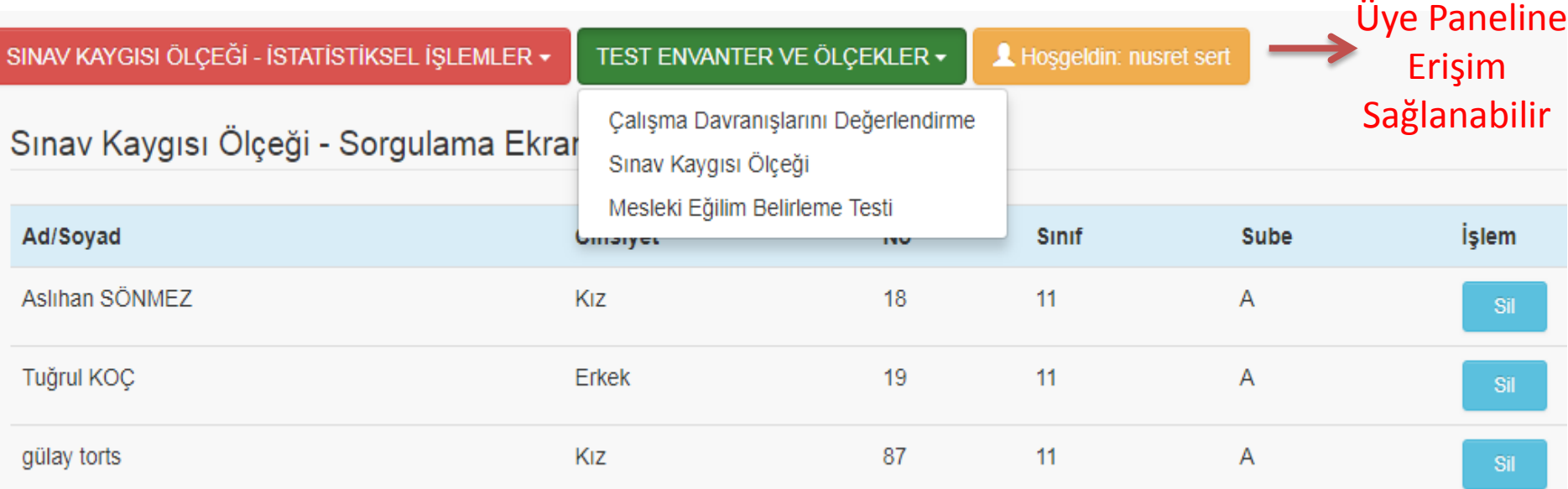

- Test sorgulama ekranından diğer test ve envanterlere ulaşımı «Test Envanter ve Ölçekler» yeşil açılır menüsü ile sağlayabilirsiniz.
- Sarı renkteki «Hoşgeldin» karşılama butonuna tıklayarak Üye Paneline erişim sağlayabilirsiniz.

#### **RAMANKET – OTURUM SONLANDIRMA**

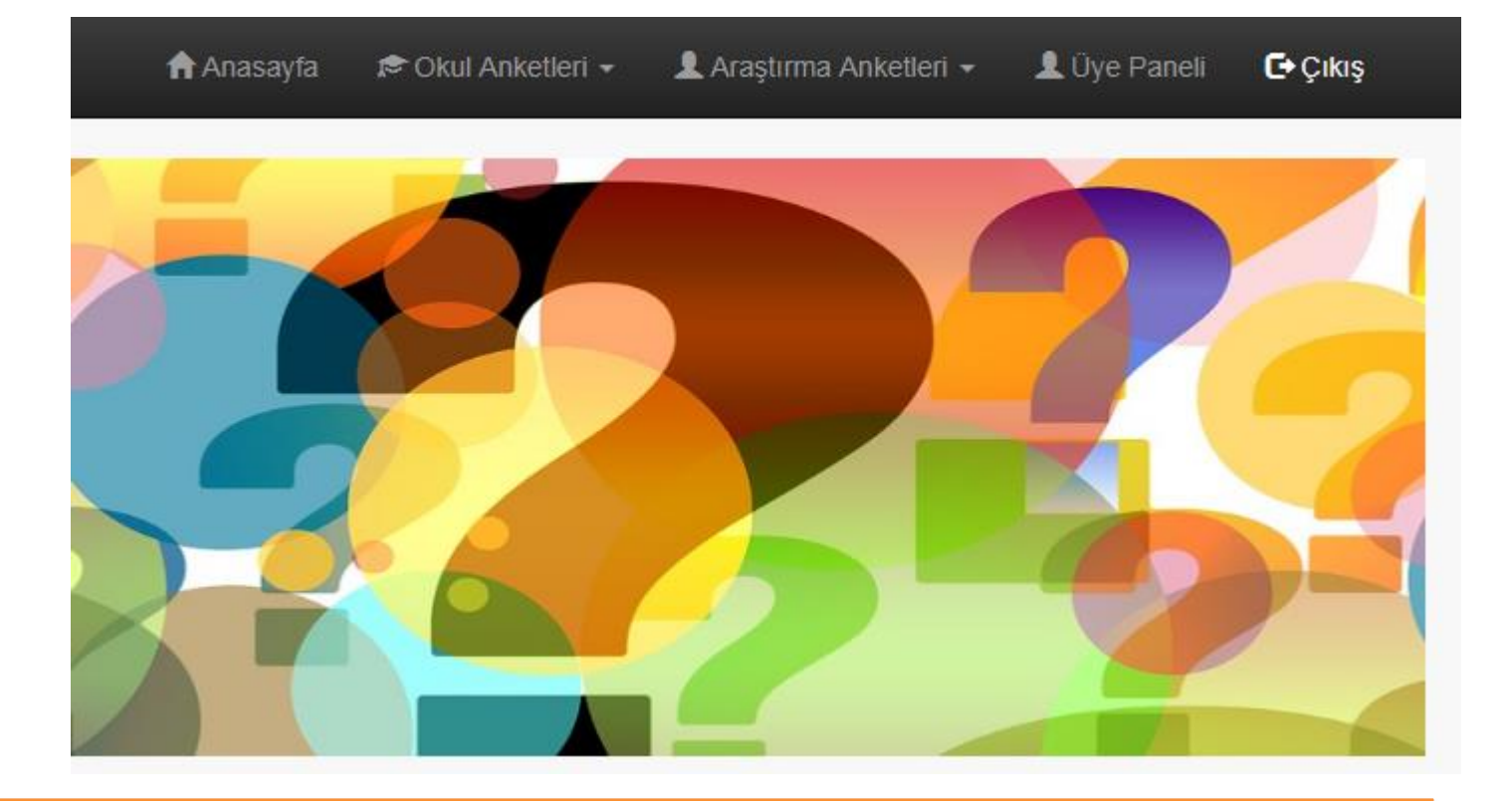

• Ana üst menü çubuğunda bulunan «Çıkış» sekmesi tıklanarak oturumunuzu sonlandırabilirsiniz.

### - RAMANKET -ÖĞRENCİ ALANI

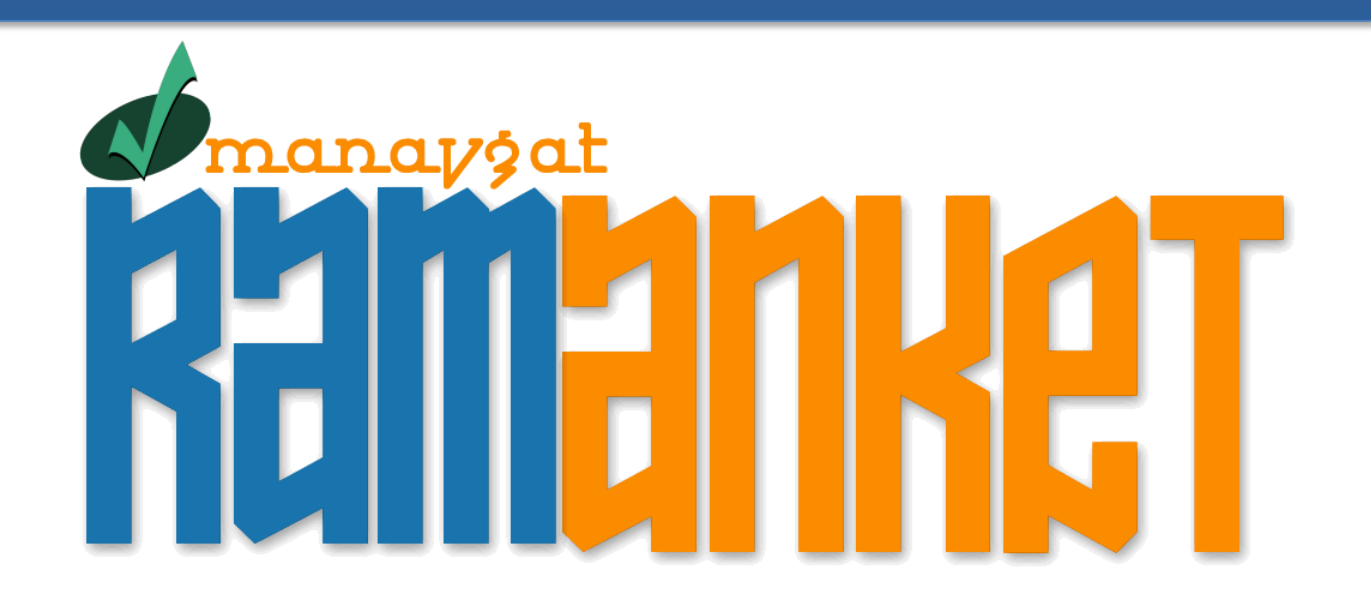

# **RAMANKET – ÖĞRENCİ ANKET GİRİŞLERİ**

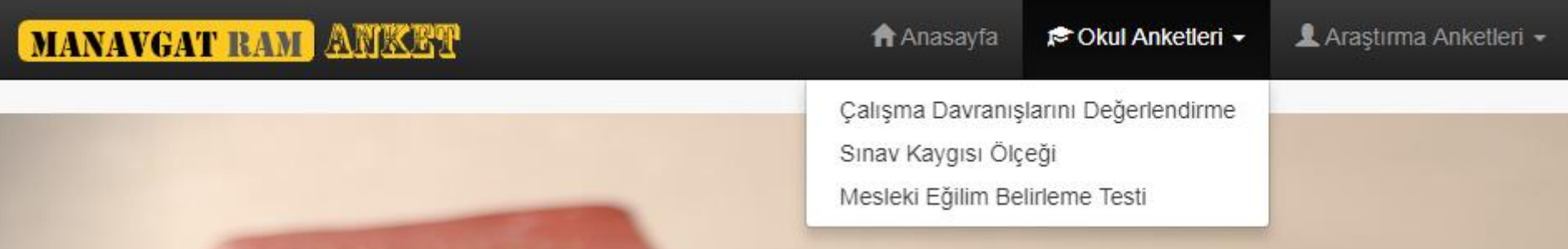

Öğrenciler ana menü çubuğundaki «Okul Anketleri» sekmesini kullanarak testlere erişim sağlayabilirler.

- Öğrencilerin test ve envanterlere giriş yapmaları için siteye üyelik yapmalarına gerek yoktur.
- Öğrencilere, kayıt esnasında telefonlarınıza göndereceğimiz «Giriş Kodu» nu vermeniz yeterli olacaktır.
- Öğrenciler bu giriş kodunu kullanarak test ve envanterleri doldurabilecekler.
- Öğrenciler sizin aktif duruma getirdiğiniz test ve envanterlere giriş yapabilirler. Eğer testin durumunu pasif hale getirmişseniz öğrenciler bu teste giriş yapamayacaklardır.
- Sistem bir okul yada kurumda aynı okul numarası ile sadece bir kez giriş yapmaya izin vermektedir. eğer Okulunuzda aynı okul numaralı iki öğrenci var ise birini farklı numara vererek bu sorunu giderebilirsiniz. Aynı okul numarası ile tek girişe izin verildiğinden, eğer çocuk test girişinde yanlışlık yapmış ise öncelikle yanlış girilen test sorgulama sayfasından silinir ve sonrasında öğrencinin tekrar giriş yapması sağlanır.

## **RAMANKET – ÖĞRENCİ ANKET GİRİŞLERİ**

#### MANAVGAT RAM AUREST

Anasayte **BE-Client Animatively-**量 Arastirma Anketleri + Clurum Ac / Kaydol

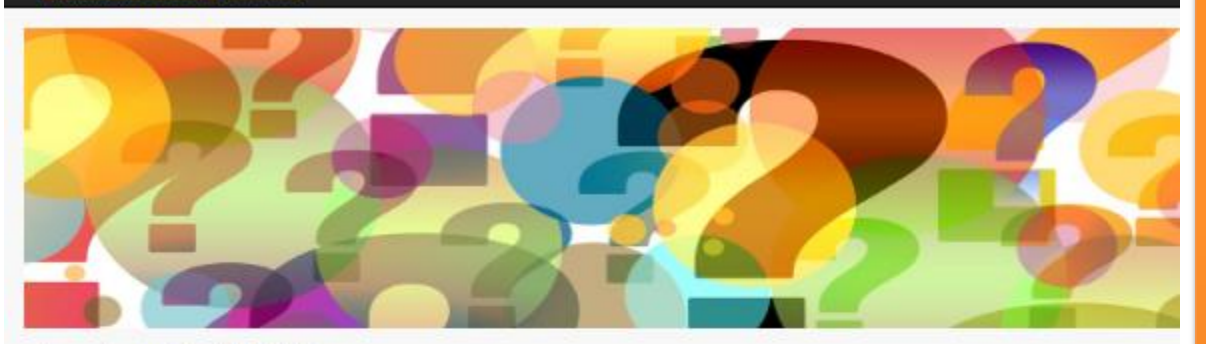

Sınav Kaygısı Ölçeği - Giriş Formu

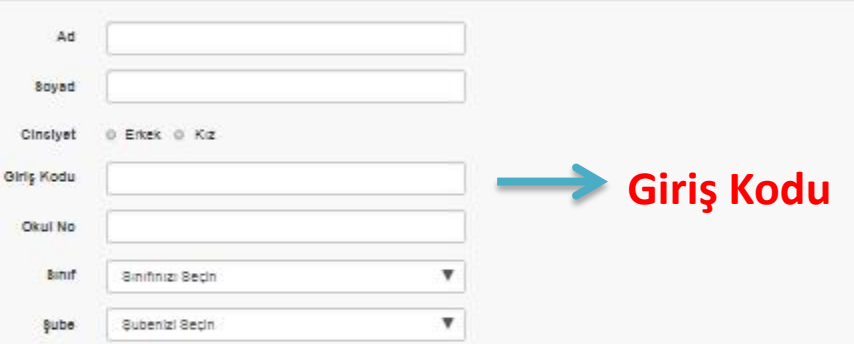

#### YONERGE:

Okuduğunuz cümle sizin için her zaman veya genellikle geçerliyse sağdaki seçenekler bölümünde " doğru " anlamına gelen "Evet" seçeneğini; her zaman veya genellikle geçerli değilse " yanlış " anlamına gelen "Hayır" seçeneğini isaretleyiniz. Sınav kaygınızla ilgili gerçekçi bir değerlendirme ancak sizin gerçekçi olmanızla mümkündür.

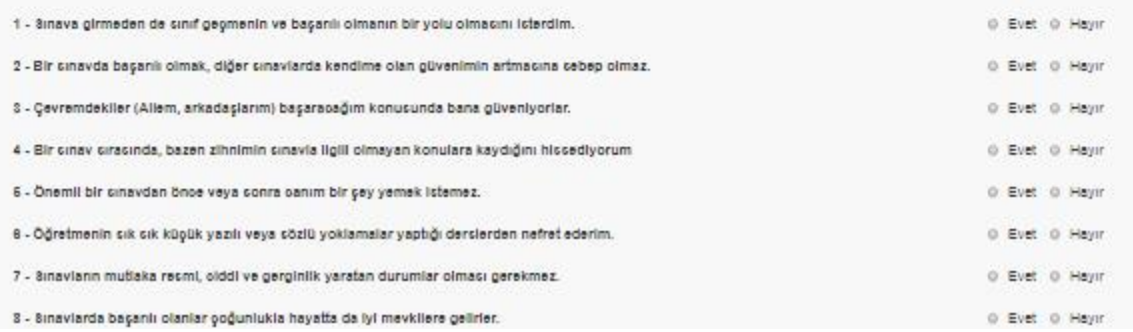

- Ana menü çubuğundan ilgili test tıklandığında, öğrencinin karşısına o test ait giriş formu karşısına gelir.
- Öğrenci formda istenilen bilgileri doğru bir şekilde girmesi önemlidir.
- Özellikle ad/soyad okul no ve giriş kodu doğru girilmesi, rehber öğretmenin öğrencinin sonucunu alabilmesi için önem arz etmektedir.
- Öğrencinin bu formu doldurması dışında herhangi bir işlem yapmasına gerek yoktur. Özellikle siteye kayıt ve oturum açma işlemleri yapmasına gerek yoktur. Verilen giriş kodunu forma girmesi yeterlidir.
- Tüm alanları ve test maddelerini doldurduktan sonra kaydet butonuna tıklayarak test girişini veritabanına kaydetme işlemini tamamlamış olur.

# - RAMANKET - RİBA MANAVGAT İLÇESİNDE BULUNAN OKULLARA ÖZEL

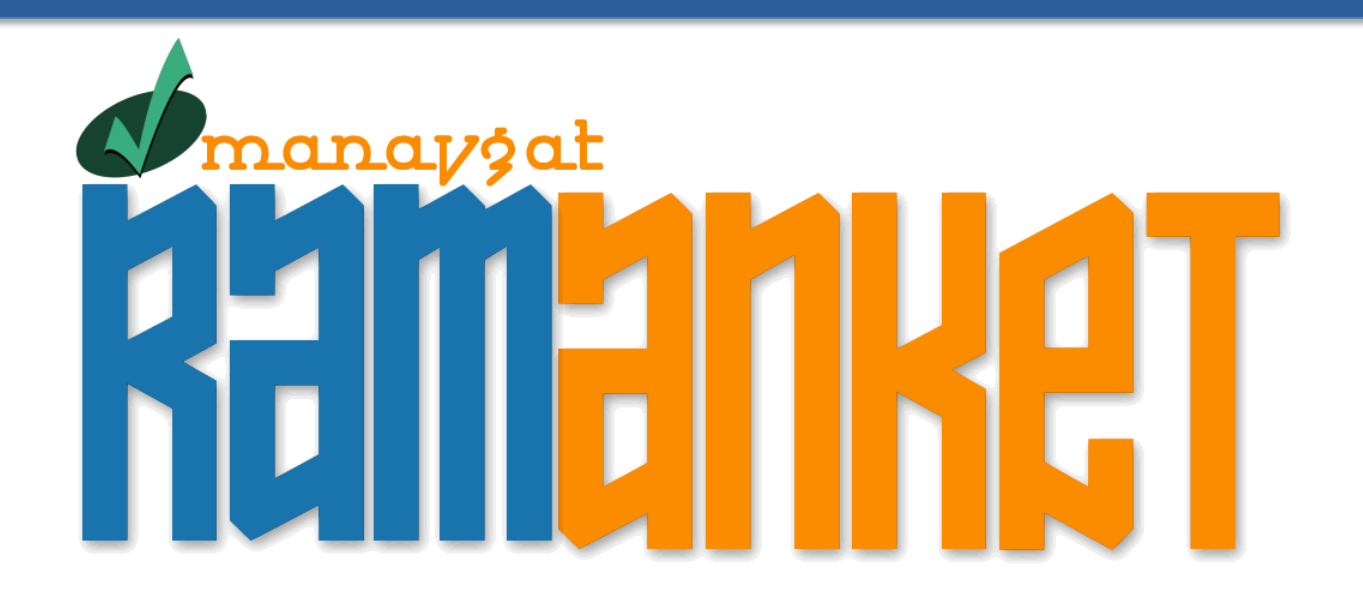

#### **RAMANKET – RİBA OKUL SONUÇLARINA ULAŞIM**

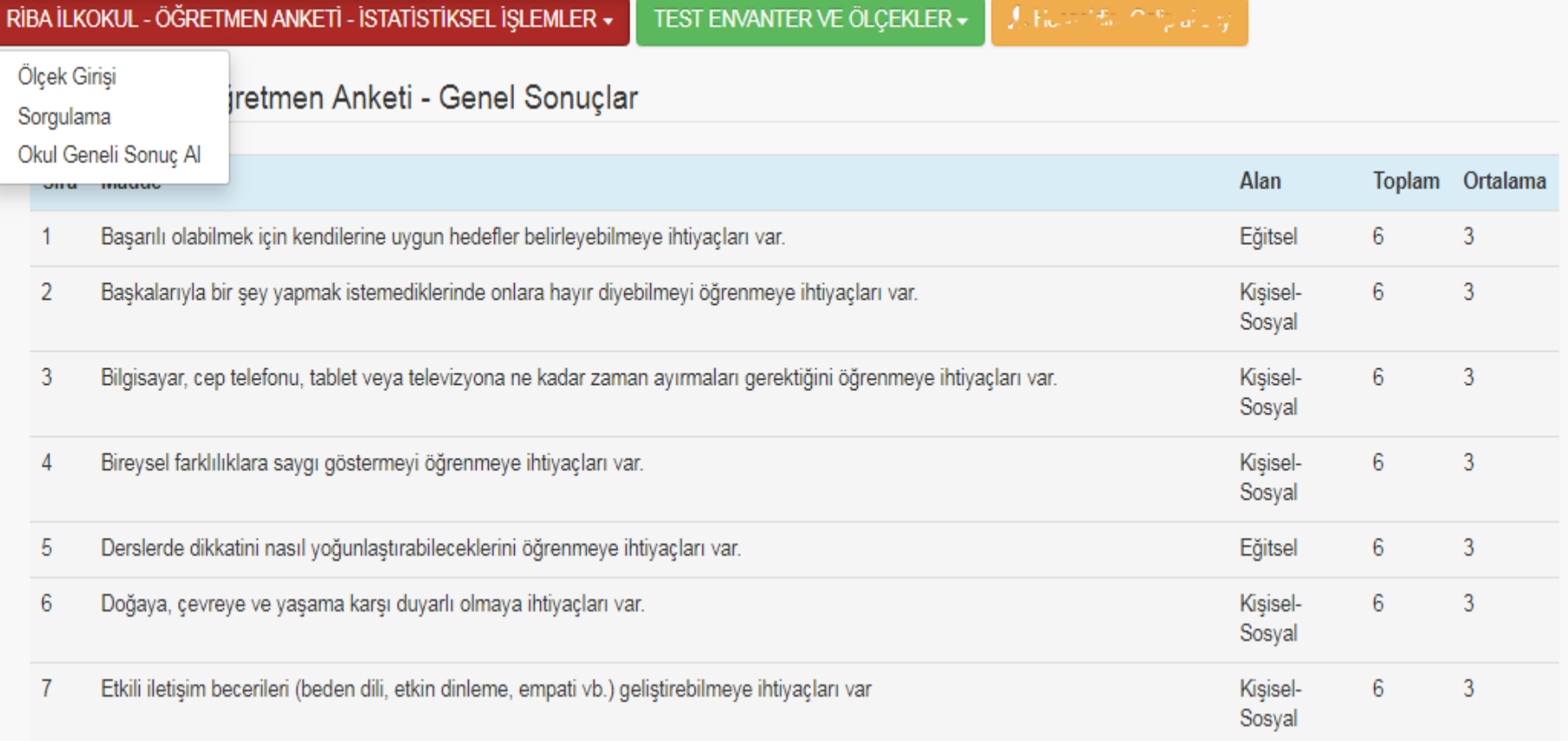

• Anket sonuçlarını kırmızı menüdeki «Okul Geneli Sonuçlarını Al» sekmesini tıklayarak alabiliyoruz.

• Öğrenciler için yaptığımız anketlerde sınıf sonuçlarını da alabilirisiniz.

#### **RAMANKET – RİBA SONUÇLARININ DÖKÜMÜNÜN ALINMASI, SONUÇLARIN RAMA GÖNDERİLMESİ**

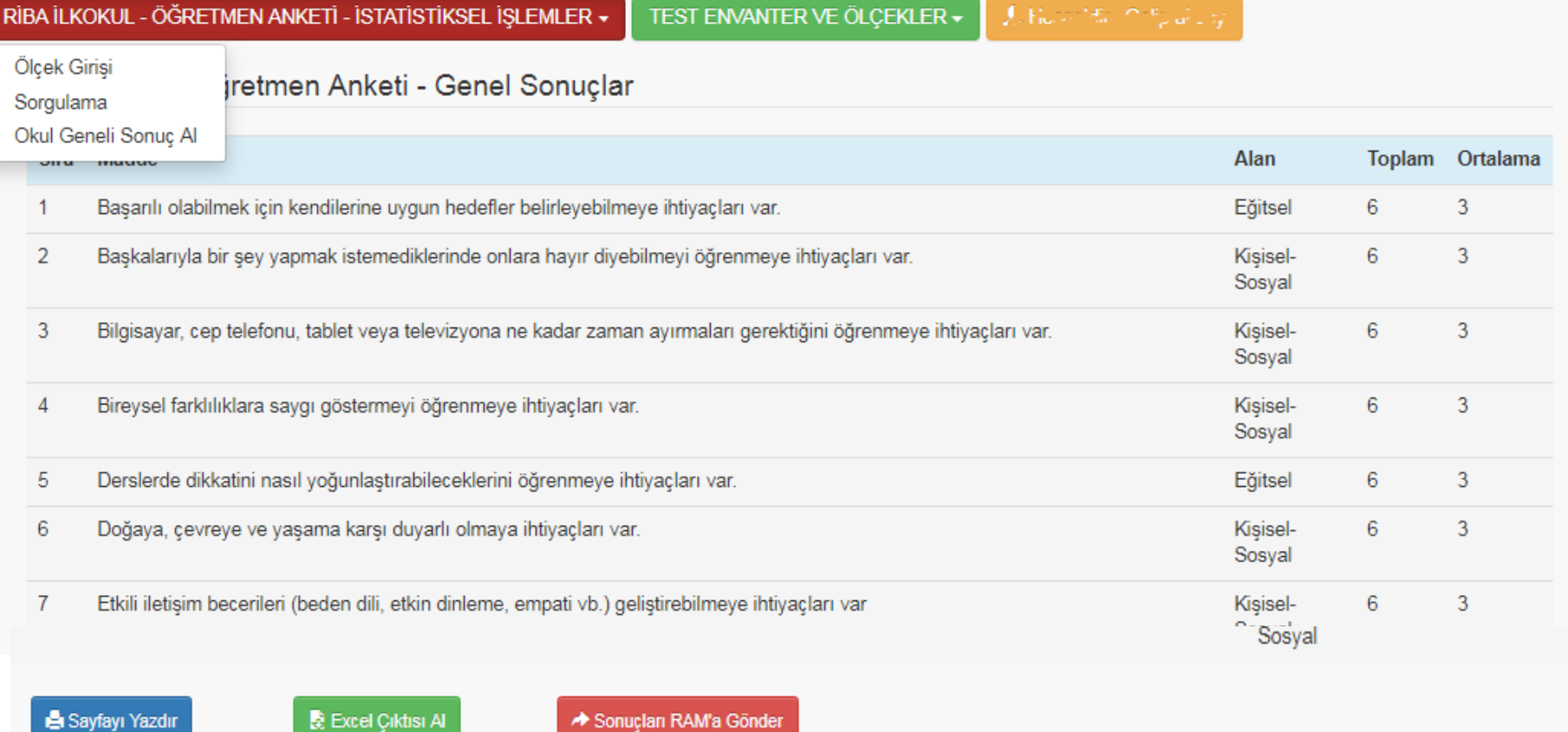

- Riba sonuçlarınızı yazdırmak için «Sayfayı Yazdır» butonunu,
- Excel dökümünü almak için «Excel Çıktısını Al» butonunu,
- Sonuçlarınızı, tüm girişlerin tamamlanmasından sonra RAM a göndermek için «Sonuçları RAM'a Gönder» butonunu kullanıyoruz.

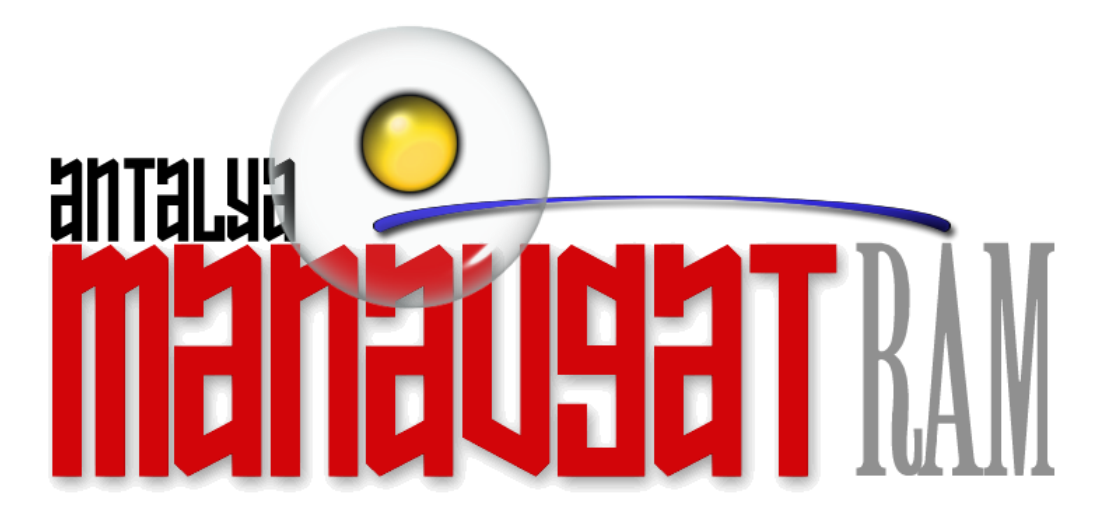

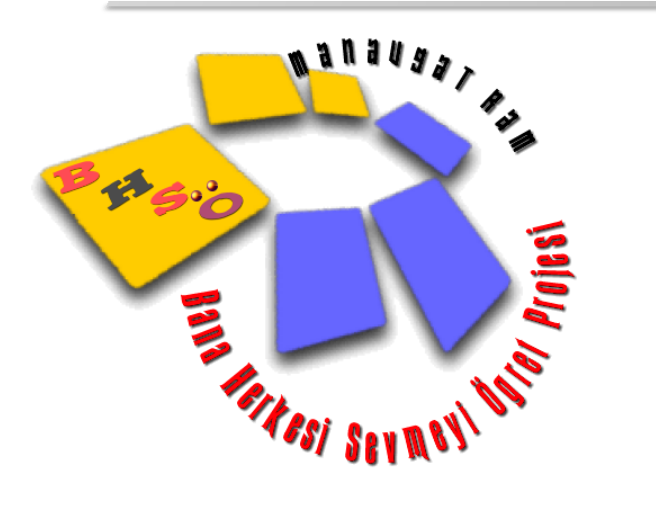

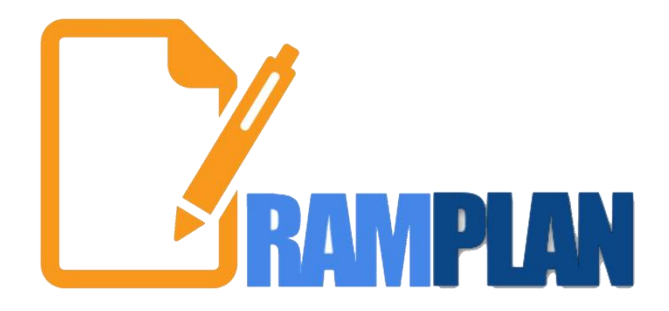

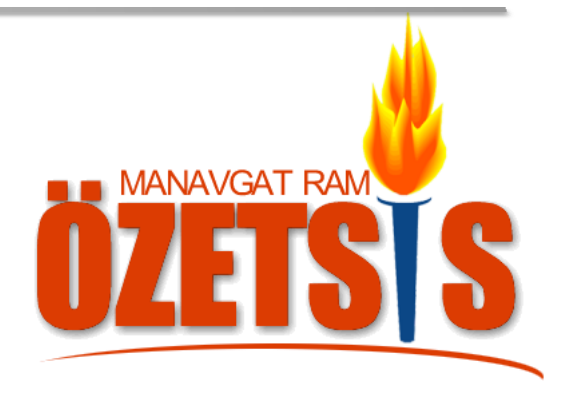

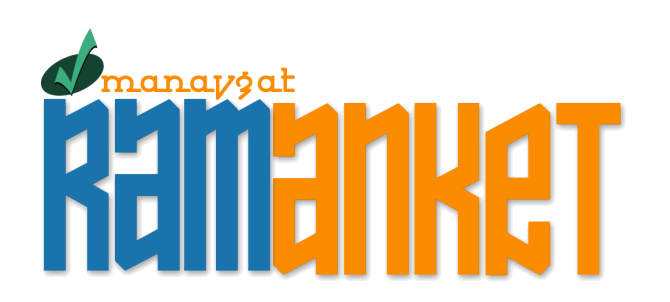